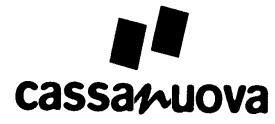

# **Bedienungsanleitung (Stand V03.12.00, 14.01.2008)**

#### **Bestellung aufnehmen**

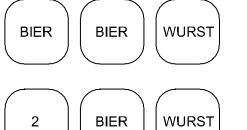

Mit jedem Drücken einer Artikeltaste fügen Sie den Artikel der Bestellung einmal hinzu.

Geben Sie vor dem Drücken der Artikeltaste die gewünschte Anzahl ein, wenn Sie einen Artikel in genau dieser Anzahl bestellen wollen. Verwenden Sie diese Funktion nicht für Pfandartikel.

#### **Bestellung korrigieren**

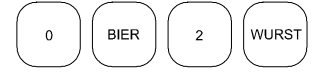

Geben Sie vor dem Drücken der Artikeltaste die korrekte Anzahl ein, wenn Sie die Anzahl verändern wollen. Wenn Sie die Anzahl 0 eingeben, bestellen Sie den Artikel ab.

### **Bestellung komplett löschen**

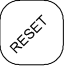

Drücken Sie *RESET*, um eine Bestellung komplett zu löschen.

### **Bestellung auflisten, Artikelverbrauch abfragen**

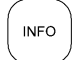

Drücken Sie während der Bestellung *INFO*. Für jeden bestellten Artikeln wird aufgelistet, mit welcher Anzahl er in der Bestellung enthalten ist und wie oft er bereits verkauft wurde.

### **Bons drucken, Gratisbons drucken**

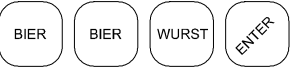

Drücken Sie am Ende der Bestellung *ENTER*; um den Bondruck zu starten. Drücken Sie anstelle von *ENTER* die Taste *FREI*, wenn Sie Gratisbons benötigen.

### **Wechselgeld berechnen**

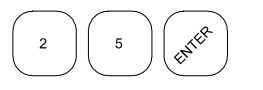

Geben Sie den Betrag ein, den Sie vom Kunden zur Bezahlung erhalten. Drücken Sie anschließend *ENTER*. In Displayzeile 2 steht, wieviel Wechselgeld der Kunde erhält. Die Betragseingabe kann bereits vor dem Drucken erfolgen.

#### **Preisstufe anwählen**

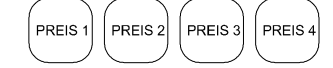

Drücken Sie eine der vier Preisstufentasten zur Anwahl der Preisstufe. Die Anwahl kann auch nach Beginn der Bestellung erfolgen.

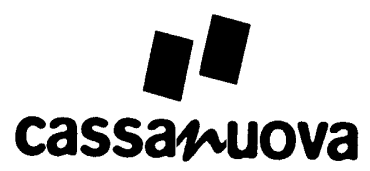

# **Bedienungsanleitung**

**(Stand 14.01.2008 V03.12.00)** 

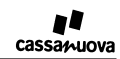

© 2008 Stand 14.01.2008, V03.12.00

Lück & Grünitz GbR Urbanstraße 20, D-74395 Mundelsheim Telefon 07143/5585, Telefax 07143/5585

http://www.mietkassen.de

Technische Änderungen und Irrtümer vorbehalten.

# $\prod$ cassamuova

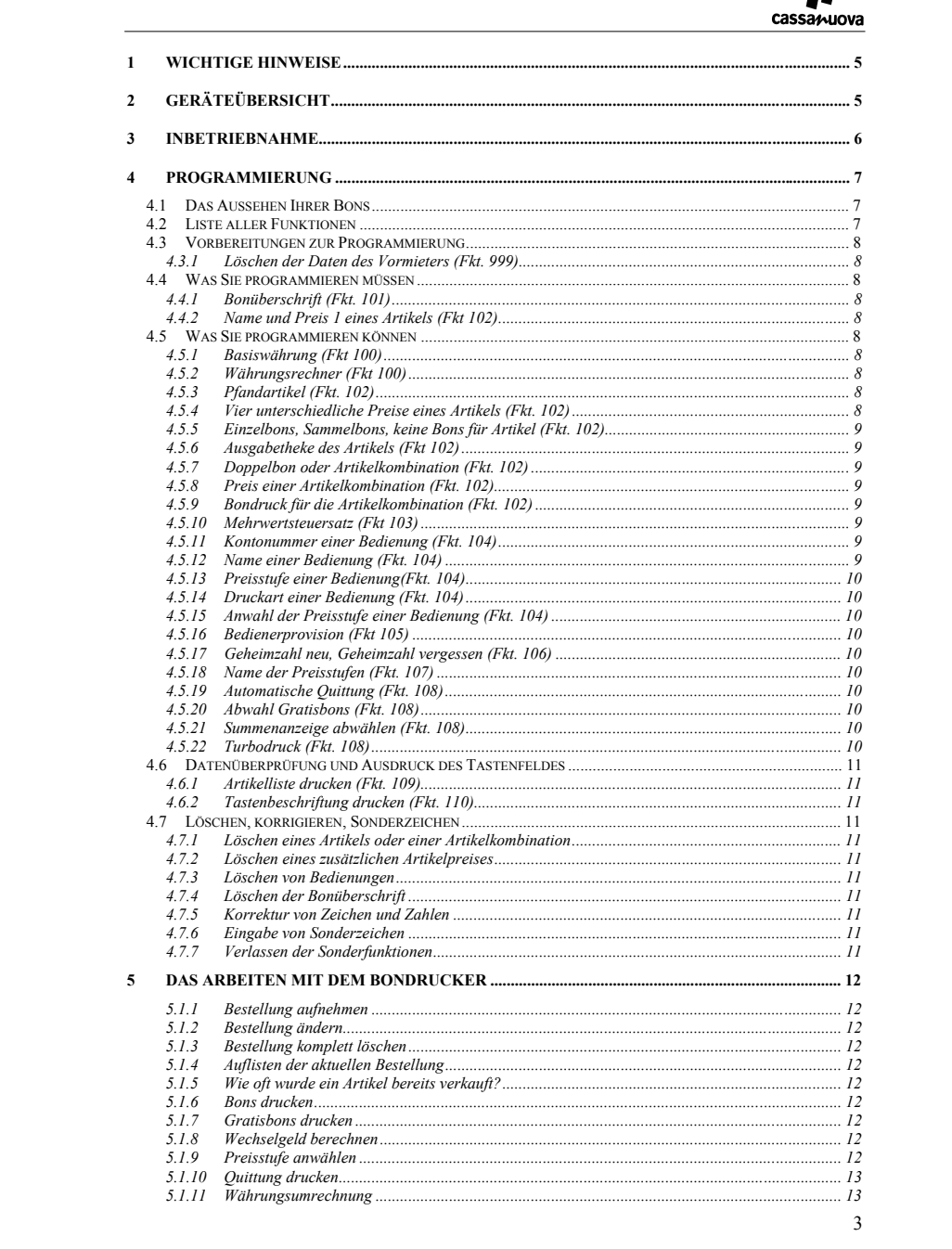

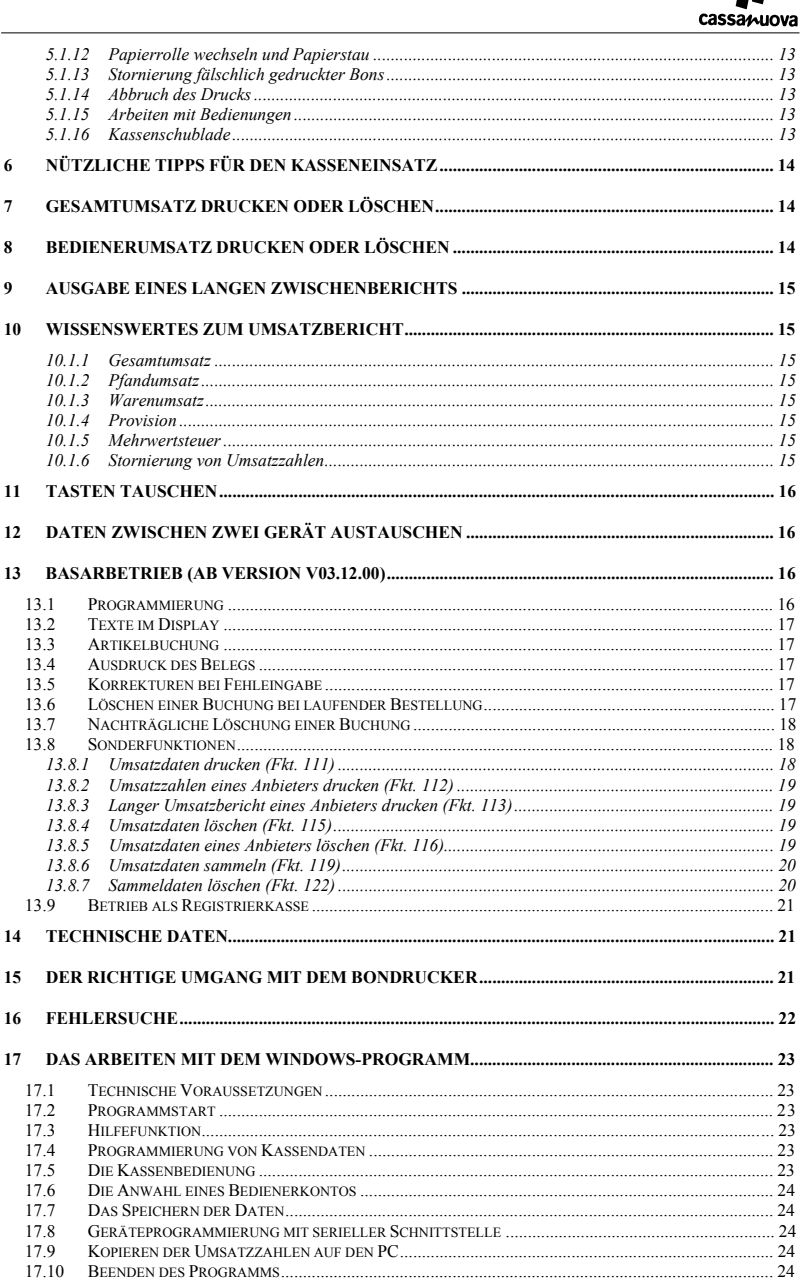

# $\mathbf{r}$

 $\overline{4}$ 

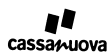

## **1 Wichtige Hinweise**

Setzen Sie den Bondrucker nur in geschlossenen Räumen ein. Schützen Sie das Gerät vor Feuchtigkeit, Überhitzung und direktem Sonnenlicht. Bei sichtbaren Schäden am Netzgerät oder am Netzanschlusskabel dürfen Sie den Bondrucker nicht in Betrieb nehmen.

Stellen Sie sicher, dass Ihre Veranstaltung auch bei Ausfall des Geräts fortgeführt werden kann.

Wenn auf Ihrer Veranstaltung Bedienungen arbeiten, müssen Sie alle eingelösten Bons aufbewahren, bis Sie mit den Bedienungen abgerechnet haben.

Achten Sie beim Löschen von Umsatzzahlen darauf, dass sich auf der Bonrolle ausreichend Papier befindet. Eine<br>Verfärbung des Papiers weist rechtzeitig auf das Papierende hin. Die Umsatzzahlen werden auch gelöscht, wenn<br>wäh

Thermopapier bleicht im Laufe der Zeit aus. Kopieren Sie Ihre Umsatzberichte, wenn Sie diese längere Zeit aufbewahren wollen.

#### SEGEBEBEBEBEB  $\textcolor{blue}{\textcolor{blue}{\textcolor{$ 9 Papieraustritt **ar Af**<br>amuova  $\overline{7}$ 10 Display 2-zeilig 7 8  $\boldsymbol{6}$  $\circled{4}$  $\circled{5}$  $\odot$  $\overline{\text{ }}$  $\left( 2\right)$  $\sqrt{3}$  $\circledcirc$  $\bigcap$  $\circledcirc$  $\bigcirc$ ENTER

## **2 Geräteübersicht**

**1 Funktionstasten** 

*RESET*: Bestellung komplett löschen, Druck abbrechen, Programmierfunktionen verlassen *INFO*: Aktuelle Bestellung auflisten, Quittung ausdrucken, Liste aller Funktionen ausgeben *FREI*: Drucken von Gratisbons

*STORNO*: Rückbuchung fälschlich gedruckter Bons, Korrektur der Eingabe beim Programmieren

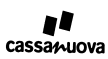

#### **2 Preisstufentasten**

Anwahl der Preisstufe, wenn Artikel mehrere Preise haben (Rentner, Mitarbeiter,....) Preis 1 wird automatisch wieder aktiv, sobald Bons gedruckt sind Wechsel zwischen 2 Währungen, wenn Gerät als Währungsrechner dient

#### **3 Numerischer Block**

Ziffern zur Eingabe von Beträgen für Artikelpreise oder für die Berechnung des Wechselgeldes sowie zur Eingabe von Zahlen in Texten *KOMMA* für die Eingabe von Beträgen oder von Punkten in Texten

*ENTER* zum Start des Bondruckes oder zur Bestätigung aller Eingaben beim Programmieren

#### **4 Artikeltasten**

Bestellen eines Artikels oder zur Texteingabe beim Programmieren

#### **5 Auswertung Bedienerschlüssel**

Beim Arbeiten mit Bedienungen ist kein Bondruck möglich, wenn kein gültiger Bedienerschlüssel gesteckt ist. Der Schlüssel kann nach Beginn der Bestellung abgezogen werden.

#### **6 Kassenschublade**

Über diese 5-polige Buchse kann eine Kassenschublade mit Magnetöffner an den Bondrucker angeschlossen werden. Die Schublade wird beim Start des Bondrucks geöffnet.

**7 Serielle Schnittstelle** 

Der Bondrucker kann über die 9-polige Buchse mit einem PC verbunden werden. Die Schnittstelle dient zur Übertragung der am PC erstellten Artikeldaten auf den Bondrucker. Nach der Veranstaltung können die Umsatzdaten zur Archivierung auf den PC kopiert werden.

#### **8 Spannungsversorgung**

Die Spannungsversorgung erfolgt über eine 3-polige Buchse. Der Bondrucker darf nur mit dem mitgelieferten Netzteil oder über das bereitgestellte Anschlußkabel an einer Autobatterie mit 12 Volt betrieben werden. Beim Ziehen des Steckers Entriegelungsknopf an der Oberseite des Steckers drücken.

#### **9 Papieraustritt**

Während des Betriebs darf der Papieraustritt nicht verdeckt sein.

### **10 Display**

Während des Betriebs ist der Status der Bestellung am Display zu erkennen. In Zeile 1 wird der Gesamtbetrag der Bestellung angezeigt. Diese Anzeige bleibt nach dem Drucken der Bons so lange erhalten, bis die nächste Bestellung begonnen wird. In Zeile 2 wird der zuletzt bestellte Artikel mit seiner aktuellen<br>Anzahl angezeigt. Während der Programmierung werden über das Display Anweisungen erteilt und die Eingabe kann am Display kontrolliert werden.

## **3 Inbetriebnahme**

Sie schalten das Gerät ein, indem Sie das Gerät an die Spannungsversorgung anschließen. Verwenden Sie als Spannungsquellen nur das beigelegte Netzteil oder eine 12-Volt-Autobatterie. Stecken Sie den Netzstecker des Netzteiles erst ein, wenn alles andere angeschlossen ist. Die Autobatterie darf nur mit dem bereitgestellten Batteriekabel mit dem Bondrucker verbunden werden. Der Bondrucker wird nicht beschädigt, wenn Sie die Batteriepole vertauschen. Stellen Sie sicher, dass kein Kurzschluss der Batteriespannung auftreten kann (Brandund Explosionsgefahr).

Sie schalten das Gerät ab, indem Sie die Verbindung zwischen Gerät und Spannungsquelle trennen. Beim Ziehen des dreipoligen Steckers müssen Sie die Arretierung an der Oberseite des Steckers drücken, um den Stecker zu entriegeln. Alle Daten bleiben nach Abschalten des Gerätes erhalten.

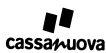

## **4 Programmierung**

Gehen Sie Punkt für Punkt vor und beachten Sie die Angaben im Display. Eingaben müssen Sie immer mit *ENTER* abschließen. Die Tastenbezeichner sind *fett und kursiv* gedruckt, z. B. bezeichnet *ARTIKEL1* die Artikeltaste 1.

#### **4.1 Das Aussehen Ihrer Bons**

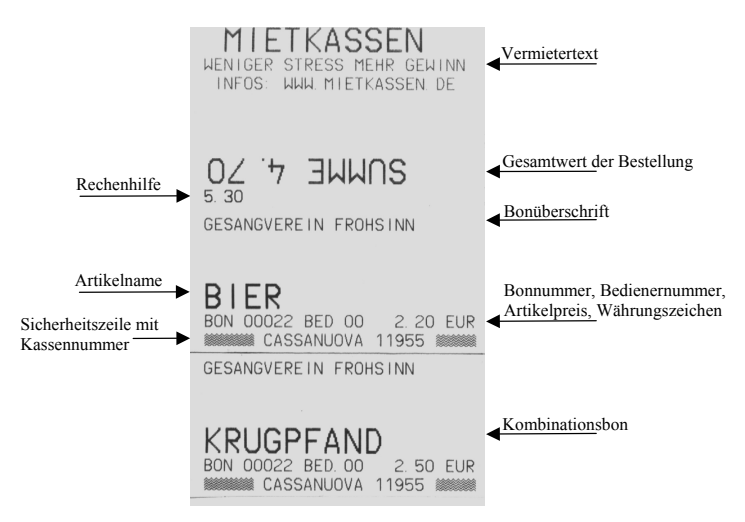

Auf dem "Bonvorlauf" befindet sich der Vermietertext, der Gesamtwert der Bestellung und eine Rechenhilfe. Wenn Sie die Zahlen der Rechenhilfe und des Gesamtwertes addieren, erhalten Sie immer einen vollen<br>Zehnerbetrag. Wegen des Papierabrisses ist nach dem Druck des letzten Bons auf jeden Fall ein Papiervorschub<br>erforderlich.

### **4.2 Liste aller Funktionen**

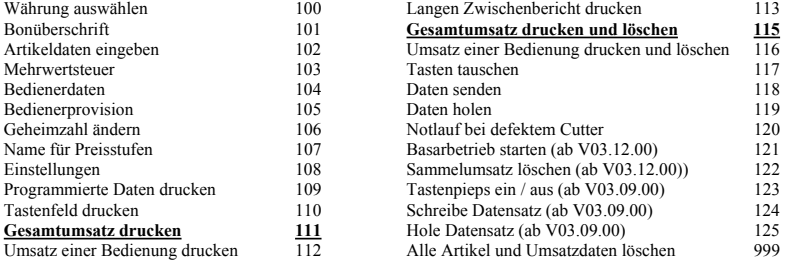

Beispiel: Um die Funktion 101 "Bonüberschrift" zu starten, drücken Sie *RESET 1 0 1 ENTER*.

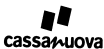

### **4.3 Vorbereitungen zur Programmierung**

#### **4.3.1 Löschen der Daten des Vormieters (Fkt. 999)**

Starten Sie die Funktion 999 nur, wenn Ihr Bondrucker noch nicht programmiert ist. Um die Daten des Vormieters komplett zu löschen, drücken Sie *RESET 9 9 9 ENTER 5 4 3 4 5 ENTER 1 ENTER*. Alle Daten sind nun gelöscht, Ihre Geheimzahl lautet 11111.

#### **4.4 Was Sie programmieren müssen**

#### **4.4.1 Bonüberschrift (Fkt. 101)**

Drücken Sie *RESET 1 0 1 ENTER*. Nach der Eingabe der Geheimzahl 11111 geben Sie den Text ein, der am oberen Rand Ihrer Bons gedruckt werden soll. Es sind maximal 3 Zeilen mit jeweils 27 Buchstaben möglich. Eine Leerzeile wird gedruckt, wenn eine Zeile nur Leerzeichen enthält.

#### **4.4.2 Name und Preis 1 eines Artikels (Fkt 102)**

Drücken Sie *RESET 1 0 2 ENTER*, um zur Artikeleingabe zu gelangen. Geben Sie Ihre Geheimzahl 11111 ein und bestätigen Sie die Eingabe mit *ENTER.* Drücken Sie nun die Artikeltaste, welche Sie programmieren wollen. Geben Sie den Artikelnamen (maximal 27 Zeichen) ein. Schließen Sie die Eingabe mit *ENTER* ab. Nun geben Sie den Artikelpreis ein und schließen die Eingabe mit *ENTER* ab. Der Artikel ist programmiert. Durch dreimaliges Drücken von *STORNO* kehren Sie zur Auswahl der Artikeltaste zurück. Mit *RESET* können Sie die Funktion 102 verlassen und anschließend den ersten Bon drucken. Enthält der Artikelname das Wort "PFAND", z. B. Glaspfand, werden die Umsätze des Artikels separat als Pfandumsatz gebucht.

**Das Wort "PFAND" darf keine Leerzeichen enthalten. Sperrdruck "P F A N D" ist daher nicht möglich.** 

#### **4.5 Was Sie programmieren können**

#### **4.5.1 Basiswährung (Fkt 100)**

Muss auf Ihren Bons ein anderes Währungszeichen als EUR für Euro aufgedruckt werden, drücken Sie *RESET 1 0 0 ENTER*. Nach der Geheimzahl geben Sie die drei Buchstaben Ihrer Basiswährung ein. Drücken Sie *ENTER* und verlassen Sie mit *RESET* die Funktion 100.

#### **4.5.2 Währungsrechner (Fkt 100)**

Die zweite Währung programmieren Sie nur, wenn Ihre Kunden mit zweierlei Währungen bezahlen können. Drücken Sie *RESET 1 0 0 ENTER*. Nach Eingabe der Geheimzahl drücken Sie *ENTER*, um die bereits programmierte Basiswährung unverändert zu belassen. Geben Sie nun die drei Buchstaben für die zweite Währung ein und drücken Sie *ENTER*. Geben Sie nun den Kurs ein. Kurs = Wert der Zweitwährung / Wert der Basiswährung. Nach Eingabe des Kurses ist die Funktion beendet. Überprüfen Sie die Kurseingabe, indem Sie einen Artikel bestellen und mit *PREIS4* auf die zweite Währung wechseln. Korrigieren Sie die Kurseingabe, wenn die Umrechnung nicht Ihren Erwartungen entspricht.

#### **4.5.3 Pfandartikel (Fkt. 102)**

8

Enthält der Artikelname das Wort "PFAND", z. B. Glaspfand, werden die Umsätze des Artikels separat als Pfandumsatz gebucht. Das Wort "PFAND" darf keine Leerzeichen enthalten. Sperrdruck "P F A N D" ist daher nicht möglich.

#### **4.5.4 Vier unterschiedliche Preise eines Artikels (Fkt. 102)**

Nach der Eingabe des Artikelpreises 1 gibt Ihnen das Gerät die Möglichkeit, 3 weitere Preise, z. B. für Rentner oder Mitglieder, zu programmieren. Möchten Sie diese Möglichkeit nicht nutzen, überspringen Sie die Eingaben mit *ENTER*.

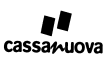

#### **4.5.5 Einzelbons, Sammelbons, keine Bons für Artikel (Fkt. 102)**

Sie können nach Eingabe der 4 Preise festlegen, ob Sie Einzelbons, Sammelbons oder keine Bons für einen Artikel drucken wollen. Drücken Sie

*0*, wenn Sie für diesen Artikel keine Bons benötigen

*1*, wenn für diesen Artikel Einzelbons gedruckt werden sollen

*2*, wenn Sie für diesen Artikel Sammelbons drucken möchten.

Sammelbons werden nur bei Bedienerbetrieb gedruckt, wenn auch für die Bedienung Sammelbons aktiviert wurde (Fkt. 104). Bei Doppelbons kann der Druck der zweiten Hälfte des Doppelbons separat abgeschaltet werden (Fkt. 102). Sie können diese Eingabe mit *ENTER* überspringen.

#### **4.5.6 Ausgabetheke des Artikels (Fkt 102)**

Wenn Sie Ihre Artikel auf verschiedene Theken (Theken 1 bis 30) verteilen, werden Ihre Bons nach Theken sortiert gedruckt. Die Umsatzzahlen werden im Bericht nach Theken aufgeschlüsselt. Die Aufschlüsselung des Umsatzes ist sinnvoll, wenn mehrere Vereine mit einer gemeinsamen Kasse arbeiten wollen. Sie können diese Eingabe mit *ENTER* überspringen.

#### **4.5.7 Doppelbon oder Artikelkombination (Fkt. 102)**

Durch Eingabe eines Kombinationsnamens können Sie einen Artikel mit einem zweiten Artikel, z. B. Glaspfand, verknüpfen. Enthält der Name das Wort "PFAND", wird der darauf entfallende Umsatz auf das Pfandkonto gebucht. Mehrere Artikel können mit derselben Kombination verknüpft sein. Seien Sie im Gebrauch von Kombinationen vorsichtig. Die Kundschaft reagiert zuweilen verärgert, wenn bei jedem Bierkauf erneut ein Pfand zu entrichten ist. Sie können diese Eingabe mit *ENTER* überspringen.

#### **4.5.8 Preis einer Artikelkombination (Fkt. 102)**

Nach der Eingabe des Kombinationsnamens können Sie den Preis für die Kombination eingeben. Anders als für die Artikelpreise gibt es bei den Kombinationen nur einen Preis. Sie können die Eingabe mit *ENTER* überspringen.

#### **4.5.9 Bondruck für die Artikelkombination (Fkt. 102)**

Drücken Sie nach der Eingabe des Preises

*0*, wenn Sie für die Kombination keinen Bon drucken wollen *1*, wenn für die Kombination ein Bon gedruckt werden soll.

Wird für die Kombination ein Bondruck gewählt, so werden Einzelbons gedruckt, wenn für den Artikel Einzelbons gedruckt werden. Wird für den Artikel ein Sammelbon gedruckt, so wird auch für die Kombination ein Sammelbon erstellt. Sie können die Eingabe mit *ENTER* überspringen.

#### **4.5.10 Mehrwertsteuersatz (Fkt 103)**

Drücken Sie *RESET 1 0 3 ENTER*, um die Funktion zu starten. Nach Eingabe der Geheimnummer können Sie die Mehrwertsteuer in 0,1 Prozent eingeben. Die Mehrwertsteuer wird auf Quittungen und Umsatzberichten ausgewiesen. Die Mehrwertsteuer berechnet sich aus dem Warenumsatz ohne Pfand vor Abzug von eventuell fälligen Bedienerprovisionen. Nach dem Löschen aller Daten ist als Steuersatz 0 Prozent aktiv.

#### **4.5.11 Kontonummer einer Bedienung (Fkt. 104)**

Drücken Sie *RESET 1 0 4 ENTER*. Sie erhalten eine Liste aller bereits eingerichteten Bedienerkonten. Als Bedienernummer geben Sie die Nummer ein, welche Sie auf der für dieses Konto vorgesehenen Schlüsselkarte lesen können. Diese Nummer wird auf allen Bons in der untersten Zeile aufgedruckt. Im Umsatzbericht werden die Umsätze der Bedienernummer zugeordnet.

### **4.5.12 Name einer Bedienung (Fkt. 104)**

Sie können nach Eingabe der Bedienernummer einen Namen für die Bedienung eingeben. Wenn Sie die Eingabe mit *ENTER* überspringen, wird der bisher gültige Namen beibehalten. Die Vorbelegung lautet "BEDIENUNG XY", wobei XY die zuvor gewählte Bedienernummer ist.

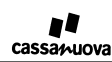

#### **4.5.13 Preisstufe einer Bedienung(Fkt. 104)**

Nach der Eingabe des Namens müssen Sie die Preisstufe festlegen, die automatisch angewählt wird, sobald die Bedienung ihre Schlüsselkarte steckt.

#### **4.5.14 Druckart einer Bedienung (Fkt. 104)**

Nach Eingabe der Preisstufe müssen Sie die Druckart für diese Bedienung wählen. Drücken Sie *1*, wenn diese Bedienung nur Einzelbons erhalten soll *2*, wenn Sammelbons gedruckt werden sollen für Artikel, bei denen Sammelbons gewählt wurde

#### **4.5.15 Anwahl der Preisstufe einer Bedienung (Fkt. 104)**

Legen Sie nach Eingabe der Druckart fest, ob diese Bedienung die Preisstufe anwählen kann. Geben Sie 0 ein, wenn die Bedienung nur in der automatisch gewählten Preisstufe Bons drucken kann. Soll der Bedienung ein Umschalten ermöglicht werden, geben Sie 1 ein. Zum Verlassen der Funktion drücken Sie *RESET*.

#### **4.5.16 Bedienerprovision (Fkt 105)**

Drücken Sie *RESET 1 0 5 ENTER*, um die Funktion zu starten. Nach Eingabe der Geheimzahl können Sie eine zweistelligen Prozentzahl für die Bedienerprovision eingeben.

#### **4.5.17 Geheimzahl neu, Geheimzahl vergessen (Fkt. 106)**

Drücken Sie *RESET 1 0 6 ENTER*. Geben Sie Ihre alte Geheimzahl ein. Sollten Sie diese vergessen haben, geben Sie 54345 ein. Nun müssen Sie zweimal hintereinander Ihre neue Geheimzahl eingeben. Die Eingabe von 00000 ist nicht zulässig.

#### **4.5.18 Name der Preisstufen (Fkt. 107)**

Drücken Sie *RESET 1 0 7 ENTER*. Sie können Ihren vier Preisstufen Namen geben. Anhand dieser Namen fällt es Ihrem Kassenpersonal leichter, zu überprüfen, ob die richtige Preisstufe angewählt ist.

#### **4.5.19 Automatische Quittung (Fkt. 108)**

Drücken Sie *RESET 1 0 8 ENTER*. Wählen Sie, ob Sie am Ende der Bestellung automatisch eine Quittung drucken wollen. Drücken Sie

*0*, wenn Sie keine automatische Quittung wollen *1*, wenn nach dem Drucken der Bons automatisch eine Quittung gedruckt werden soll.

#### **4.5.20 Abwahl Gratisbons (Fkt. 108)**

Nach Wahl der automatischen Quittung können Sie die Gratisbons abwählen. Drücken Sie *0*, wenn das Gerät keine Gratisbons drucken soll

*1*, wenn durch Drücken von *FREI* anstelle von *ENTER* Gratisbons erstellt werden sollen.

#### **4.5.21 Summenanzeige abwählen (Fkt. 108)**

Nach dem Ab- oder Einschalten der Gratisbons können Sie wählen, ob vor dem ersten Artikelbon der Gesamtwert der Bestellung und eine Rechenhilfe ausgedruckt wird. Drücken Sie *0*, wenn die Summenanzeige abgeschaltet werden soll *1*, wenn die Summenanzeige gedruckt werden soll

#### **4.5.22 Turbodruck (Fkt. 108)**

Im nächsten Schritt können Sie den Schnelldruck zu- oder abschalten. Beim Schnelldruck erscheint auf den Artikelbons nur noch Ihr Veranstaltertext und der Artikelname. Drücken Sie *0*, wenn Sie den Schnelldruck abschalten wollen

*1*, wenn Ihnen der Bondruck zu langsam ist und Sie den Schnelldruck einschalten wollen

(Nur aktivierbar ohne Bedienungen und ausschließlicher Verwendung des ersten Artikelpreises)

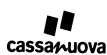

#### **4.6 Datenüberprüfung und Ausdruck des Tastenfeldes**

#### **4.6.1 Artikelliste drucken (Fkt. 109)**

Drücken Sie *RESET 1 0 9 ENTER*. Das Gerät druckt eine Liste aus, der Sie alle programmierten Daten entnehmen können.

#### **4.6.2 Tastenbeschriftung drucken (Fkt. 110)**

Drücken Sie *RESET 1 1 0 ENTER*. Das Gerät druckt zwei Tastaturstreifen aus. Entfernen Sie die alten Streifen. Am besten geht dies, wenn Sie den beigelegten Schraubendreher unter den Streifen schieben und den Papierstreifen anschließend zwischen Schraubendreher und Daumen einklemmen. Anschließend legen Sie die neuen Streifen ein. Der zuerst gedruckte Streifen gehört zur linken Tastenspalte.

#### **4.7 Löschen, korrigieren, Sonderzeichen**

**4.7.1 Löschen eines Artikels oder einer Artikelkombination**  Geben Sie als Artikelname oder Kombinationsname "DEL" oder "LÖSCHEN" ein, um den Artikel oder die Kombination zu löschen.

#### **4.7.2 Löschen eines zusätzlichen Artikelpreises**

Sie löschen einen zusätzlich programmierten Artikelpreis, indem Sie dem Preis, den Sie löschen wollen, denselben Zahlenwert wie Artikelpreis 1 geben.

#### **4.7.3 Löschen von Bedienungen**

Sie löschen einen Bediener, indem Sie dem Bediener den Namen "DEL" oder "LÖSCHEN" geben. Sie löschen alle Bediener, wenn Sie einem der Bediener den Namen "DEL ALL" geben. Achten Sie darauf, dass zwischen "DEL" und "ALL" ein Leerzeichen sein muss.

#### **4.7.4 Löschen der Bonüberschrift**

Die Bonüberschrift wird gelöscht, wenn Sie als Text "DEL" oder "LÖSCHEN" eingeben.

#### **4.7.5 Korrektur von Zeichen und Zahlen**

Während der Programmierung dient *STORNO* zur Korrektur von einzelnen Eingaben.

#### **4.7.6 Eingabe von Sonderzeichen**

Zur Eingabe der auf den Artikeltasten grün aufgedruckten Sonderzeichen drücken Sie *ARTIKEL15* und anschließend die Artikeltaste mit dem gewünschten Sonderzeichen.

#### **4.7.7 Verlassen der Sonderfunktionen**

Die Sonderfunktionen können Sie jederzeit mit *RESET* verlassen.

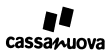

## **5 Das Arbeiten mit dem Bondrucker**

#### **5.1.1 Bestellung aufnehmen**

Mit jedem Druck auf eine Artikeltaste erhöht sich die Bestellanzahl dieses Artikels um eins. In Zeile 1 des Displays sehen Sie den Gesamtwert der Bestellung. In Zeile 2 steht der zuletzt bestellte Artikel mit der gewünschten Anzahl.

Sie können einen Artikel in einer genauen Anzahl bestellen, wenn Sie die mit Hilfe der Zifferntaste die gewünschte Anzahl eingeben (Anzahlvorwahl), bevor Sie die Artikeltaste drücken.

#### **ACHTUNG: Nutzen Sie die Funktion nicht bei PFAND-Artikeln!**

Anders als bei jedem Druck auf eine Artikeltaste findet keine Addition zur bereits bestehenden Bestellung statt. Es kann folgender Fehler auftreten: Sie bestellen 2 Schnitzel, 2 Tellerpfand, 2 Fleischkäse und nochmals 2 Tellerpfand. Bei Verwendung der Anzahlvorwahl wird Ihre Bestellung nur 2 anstelle der 4 erwarteten Artikel Tellerpfand enthalten.

### **5.1.2 Bestellung ändern**

Zur Korrektur der Bestellanzahl geben Sie die korrekte Anzahl ein und drücken anschließend die Artikeltaste. Wenn Sie als Anzahl 0 eingeben, bestellen Sie den Artikel komplett ab.

#### **5.1.3 Bestellung komplett löschen**

Wollen Sie eine Bestellung komplett löschen, drücken Sie *RESET*.

#### **5.1.4 Auflisten der aktuellen Bestellung**

Drücken Sie *INFO*, wenn Sie wissen wollen, was bestellt ist.

#### **5.1.5 Wie oft wurde ein Artikel bereits verkauft?**

Bestellen Sie den Artikel und drücken Sie anschließend *INFO*, wenn Sie wissen wollen, wie oft der Artikel bereits verkauft wurde.

#### **5.1.6 Bons drucken**

Den Bondruck starten Sie, wenn Sie nach Aufnahme der Bestellung *ENTER* drücken. Auf dem kleinen Abschnitt vor dem ersten Bon befindet sich ein Text Ihres Vermieters, der Gesamtbetrag der Bestellung in großer Schrift und die "Rechenhilfe". Wenn Sie den Gesamtbetrag und die "Rechenhilfe" zusammenzählen, erhalten Sie immer den nächsten vollen Zehnerbetrag.

#### **5.1.7 Gratisbons drucken**

Gratisbons erhalten Sie, wenn Sie nach Aufnahme der Bestellung *FREI* drücken

#### **5.1.8 Wechselgeld berechnen**

Geben Sie den vom Kunden erhaltenen Betrag ein und drücken Sie *ENTER*. In Zeile 2 des Display können Sie den Wechselgeldbetrag ablesen. Die Berechnung kann mit einem anderen Betrag beliebig oft wiederholt werden, solange in Zeile 1 des Displays die Gesamtsumme steht. Sie können den Betrag bereits vor dem Drucken der Bons eingeben.

#### **5.1.9 Preisstufe anwählen**

Drücken Sie eine der orange Preisstufentasten. In Zeile 1 des Displays sehen Sie ganz links die Nummer der angewählten Preisstufe. In Zeile 2 wird der Name der Preisstufe genannt. Eine Preisstufentaste hat keine Funktion, wenn bei keinem Artikel dieser Preis programmiert wurde.

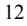

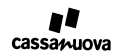

#### **5.1.10 Quittung drucken**

Drücken Sie nach dem Ausdruck der Bons *INFO*, wenn Sie eine Quittung benötigen.

#### **5.1.11 Währungsumrechnung**

Drücken Sie *PREIS4*, um zwischen den beiden programmierten Währungen zu wechseln. Die angewählte Währung wird Ihnen in Zeile 1 des Displays angezeigt. Zur Berechnung des Wechselgeldes stellen Sie das Gerät auf die Währung, mit welcher der Kunde bezahlt. Geben Sie den vom Kunden erhaltenen Betrag ein. Drücken Sie *ENTER*. In Zeile 2 des Displays steht der Wechselgeldbetrag in der Basiswährung. Diesen können Sie durch Druck auf *PREIS4* in die Zweitwährung umrechnen.

#### **5.1.12 Papierrolle wechseln und Papierstau**

Zum Wechseln der Papierrolle müssen Sie das Gerät öffnen. Im Gerät befindet sich eine genaue Anleitung. Folgen Sie dieser Anleitung Punkt für Punkt.

Erscheint im Display der Text "PAPIERSTAU, MESSER MANUELL BEFREIEN", so liegt ein Papierstau vor. Dieser kann auftreten, wenn die Papieröffnung verdeckt wird oder während des Schneidens der Strom ausfällt. Schalten Sie das Gerät ab und öffnen Sie es. Im Gerät finden Sie eine Anleitung. Befolgen Sie dieser Anleitung Punkt für Punkt. Nach der Beseitigung des Papierstaus legen Sie das Papier neu ein.

#### **5.1.13 Stornierung fälschlich gedruckter Bons**

Drücken Sie *RESET*. Anschließend drücken Sie *STORNO*, bis in Zeile 1 des Displays STORNO erscheint. Wählen Sie die gewünschte Preisstufe aus. Nehmen Sie eine Bestellung über alle zu stornierenden Artikel auf. Drücken Sie *ENTER*, wenn diese Bestellung vollständig ist. Sie erhalten einen Kontrollausdruck über alle stornierten Artikel.

#### **5.1.14 Abbruch des Drucks**

Drücken Sie während des Druckens *RESET*, um den Druckvorgang zu beenden.

#### **5.1.15 Arbeiten mit Bedienungen**

Das Gerät ist verriegelt, wenn Bedienerdaten programmiert sind. Das verriegelte Gerät unterbindet wirksam den Druck von Bons.

Zur Entriegelung muss ein Bedienerschlüssel gesteckt werden. Passt die Nummer des Schlüssel zu den Daten einer programmierten Bedienung, so wird das Gerät entriegelt. Wird der Schlüssel nicht erkannt, müssen sie den Schlüssel herausziehen und nochmals stecken. Nach Beginn der Bestellung, kann der Schlüssel gezogen werden, ohne dass das Gerät wieder verriegelt wird.

Nach der Entriegelung erscheint der Name der Bedienung und die Preisstufe im Display. Als Bestellwert muss 0.00 angezeigt werden. Das Aufnehmen der Bestellung und der Start des Bondrucks erfolgt wie gewohnt.

Nach dem Druck der Bons werden die gedruckten Bons auf das Konto der Bedienung gebucht. Die Umsatzdaten werden entweder im Gesamtbericht (Funktionen 111 und 115) oder im Einzelbericht der Bedienung (Funktion 112 und 116) aufgelistet.

Die Umsatzdaten aller Bedienungen werden gelöscht, wenn der Gesamtumsatz gelöscht wird (Funktion 115). Bei Schichtwechsel kann der Umsatz einer einzelnen Bedienung mit Funktion 116 gelöscht werden. Die Umsatzzahlen bleiben im Gesamtumsatz erhalten. Das Konto der Bedienung beginnt nach dem Löschen des Umsatzes aber mit 0.

#### **5.1.16 Kassenschublade**

Die Buchse zum Anschluss der Kassenschublade befindet sich auf der rechten Geräteseite. Der Öffner wird betätigt beim Beginn des Bondrucks. Soll das Öffnen der Schublade jederzeit möglich sein, so kann hierzu ein spezieller Artikel programmiert werden. Diese erhält den Preis 0.00, der Bondruck sollte abgeschaltet sein. Die Schublade kann auch über einen kleinen Hebel an der Unterseite der Schublade geöffnet werden.

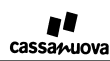

Beim Arbeiten mit Bedienungen wird die Kassenschublade nicht angesteuert, da Bedienungen nicht mit Bargeld umgehen müssen. Sollen auf einem Bondrucker sowohl Bons für die Laufkundschaft als auch für Bedienungen gedruckt werden, so muss zur Aufnahme der Bestellung von Laufkunden eine "unechte Bedienung" programmiert werden. Bei dieser Bedienung wird "Sammelbon" nicht aktiviert und die "Preisstufe" ist wählbar.

### **6 Nützliche Tipps für den Kasseneinsatz**

- Üben Sie die Kassenbedienung und den Papierwechsel vor Beginn der Veranstaltung.
- x Weisen Sie mindestens eine weitere Person in die Gerätebedienung ein. x Hängen Sie ein Kassenschild auf, damit Ihre Kunden sehen, dass Sie eine zentrale Kasse für die Bonausgabe haben.
- x Setzen Sie während des Hochbetriebs schnelle Mitarbeiter an die Kasse.
- Lenken Sie Ihre Warteschlange so, dass Sie während des Hochbetriebs zwei Mitarbeiter an der Kasse einsetzen können. Der erste Mitarbeiter nimmt die Bestellung auf, der zweite kassiert. Hilfreich ist hierbei der Gesamtwert der Bestellung und die Rechenhilfe auf dem Bonvorlauf.
- x Warten Sie nicht, bis der Bondruck beendet ist, sondern nutzen Sie die Druckzeit zum Kassieren.
- Legen Sie vor dem großen Ansturm zur Mittagszeit eine neue Bonrolle ein.
- x Ermöglichen Sie Ihren Gästen während des Hochbetriebs den Kauf von Getränken ohne erneutes Einreihen in die Warteschlange.

## **7 Gesamtumsatz drucken oder löschen**

#### **ACHTUNG!**

Achten Sie beim Löschen Ihrer Umsatzzahlen darauf, dass sich ausreichend Papier auf der Papierrolle befindet. Die Umsatzzahlen werden auch gelöscht, wenn während des Druckens das Papier zu Ende geht.

Drücken Sie *RESET 1 1 1 ENTER*, wenn Sie einen Zwischenbericht benötigen. Drücken Sie *RESET 1 1 5 ENTER*, wenn Sie den Gesamtumsatz drucken und löschen wollen.

Nach Eingabe der Geheimzahl wird ein Umsatzbericht ausgedruckt. Er trägt die Überschrift "Zwischenbericht" (bei Funktion 111) oder "Löschbericht" (bei Funktion 115). Der Überschrift folgen das aktuelle Datum und das Datum der letzen Umsatzlöschung.

Der Umsatzbericht listet für alle Konten und Artikel Umsatz, Pfandumsatz und Stückzahlen auf. Die Umsätze werden nach Theken und Preisstufen aufgeschlüsselt. Die Provision wird mit dem programmierten Provisionssatz berechnet. Basis für die Berechnung der Provision ist der Artikelumsatz (ohne Pfandumsatz) inklusive der Mehrwertsteuer.

Für das Gesamtkonto wird der Mehrwertsteueranteil ausgewiesen. Basis für die Berechnung der Mehrwertsteuer ist der Artikelumsatz (ohne Pfandumsatz) vor Abzug eventueller Bedienerprovisionen.

## **8 Bedienerumsatz drucken oder löschen**

#### **ACHTUNG!**

Achten Sie beim Löschen Ihrer Umsatzzahlen darauf, dass sich ausreichend Papier auf der Papierrolle befindet. Die Umsatzzahlen werden auch gelöscht, wenn während des Druckens das Papier zu Ende geht.

Drücken Sie *RESET 1 1 2 ENTER*, wenn Sie den Umsatz einer Bedienung drucken wollen. Drücken Sie *RESET 1 1 6 ENTER*, wenn Sie den Umsatz einer Bedienung drucken und löschen wollen. Nach Eingabe der Geheimzahl und der Bedienernummer wird ein Bericht erstellt. Er trägt die Überschrift "Zwischenbericht" (bei Funktion 112) oder "Löschbericht" (bei Funktion 116).

Der Umsatzbericht listet für das ausgewählte Konto und alle Artikel Umsatz, Pfandumsatz und Stückzahlen auf. Die Umsätze werden nach Theken und Preisstufen aufgeschlüsselt. Die Provision wird mit dem programmierten

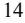

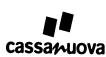

Provisionssatz berechnet. Basis für die Berechnung der Provision ist der Artikelumsatz (ohne Pfandumsatz) inklusive der Mehrwertsteuer.

Jede Bedienung kann mit der Schlüsselkarte die eigenen Umsatzzahlen ohne Kenntnis der Geheimzahl ausdrucken, aber nicht löschen.

## **9 Ausgabe eines langen Zwischenberichts**

Drücken Sie *RESET 1 1 3 ENTER*, wenn Sie einen langen Umsatzbericht drucken wollen. Nach Eingabe der Geheimzahl erhalten Sie einen Zwischenbericht, der zusätzlich zum normalen Bericht folgende Daten enthält:

- Wie viele Druckvorgänge hatte eine Bedienung<br>• Wie viele Buchungsvorgänge hatte eine Bedien
- Wie viele Buchungsvorgänge hatte eine Bedienung<br>• Wie viele Bons wurden für diese Bedienung sosche
- x Wie viele Bons wurden für diese Bedienung geschnitten • Wie viele Einzelbons eines Artikels wurden gedruckt
- $\bullet$  Wie viele Sammelbons mit einer Artikelanzahl von 2, 3, 4, 5 oder mehr wurden gedruckt

## **10 Wissenswertes zum Umsatzbericht**

#### **10.1.1 Gesamtumsatz**

Der Gesamtumsatz ist die Summe aller Artikelumsätze und Pfandumsätze, die vom Gerät erfasst wurden. Wurden Positionen storniert, so sind diese nicht mehr im Gesamtumsatz enthalten.

#### **10.1.2 Pfandumsatz**

Der Pfandumsatz umfasst die Umsätze der Positionen, die das Wort Pfand im Namen tragen, z. B. Glaspfand. Wurden entsprechende Positionen storniert, so sind diese nicht mehr im Pfandumsatz enthalten.

#### **10.1.3 Warenumsatz**

Der Warenumsatz ist der Gesamtumsatz abzüglich des Pfandumsatzes. Der Warenumsatz ist der Umsatz, der Sie am meisten interessieren wird, weil nur der Warenumsatz in tatsächlich in Ihrer Kasse verbleibt. Stornierte Artikel sind nicht im Warenumsatz enthalten.

#### **10.1.4 Provision**

Die Bedienerprovision wird aus dem Warenumsatz berechnet. Der Warenumsatz ist ein Bruttoumsatz, der die gesetzliche Mehrwertsteuer beinhaltet (Bruttoumsatz).

#### **10.1.5 Mehrwertsteuer**

Das Gerät kann nur einen Mehrwertsteuersatz verarbeiten. Die programmierten Artikelpreise enthalten die Mehrwertsteuer, sind also Bruttopreise. Beim Gesamtumsatz, beim Pfandumsatz und beim Warenumsatz handelt es sich ebenfalls um Bruttoumsätze, bei denen die Mehrwertsteure enthalten ist. Die auf dem Umsatzbericht ausgewiesene Mehrwertsteuer wird aus dem Warenumsatz berechnet, vor Abzug der Bedienungsprovision.

**10.1.6 Stornierung von Umsatzzahlen**  Die durch stornierte Artikel erzielten Umsätze sind nach dem Stornieren nicht mehr im Gesamtumsatz oder in den Bedienerumsätzen enthalten, sondern werden in einem separaten Stornokonto aufgelistet. Für die betroffenen Bedienerkonten enthält der Umsatzbericht einen Hinweis darauf, dass für diese Bedienung Artikel storniert wurden.

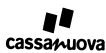

### **11 Tasten tauschen**

Drücken Sie *RESET 1 1 7 ENTER*, wenn Sie Artikeltasten miteinander tauschen wollen. Nach Eingabe der Geheimzahl werde Sie hintereinander zur Wahl zweier Artikeltasten aufgefordert. Drücken Sie die Artikeltasten, die Sie gegeneinander vertauschen wollen.

### **12 Daten zwischen zwei Gerät austauschen**

Verbinden Sie die seriellen Schnittstellen von Gerät 1 über ein Nullmodemkabel mit der seriellen Schnittstelle von Gerät 2. Schalten Sie nun beide Geräte ein.

Zum Senden der Daten von Gerät 1 an Gerät 2 drücken Sie am Gerät 1 *RESET 1 1 8 ENTER.* Die Funktion lässt sich nicht starten, wenn Gerät 1 nicht programmiert ist.

Zur Übertragung der Daten kann auch am Gerät 2 die Tastenfolge *RESET 1 1 9 ENTER* eingegeben werden. Diese Funktion lässt sich nur starten, wenn das Gerät 2 nicht programmiert ist. Auf den Displays beider Geräte wird angezeigt, wie viele Daten einer Gesamtmenge bereits gesendet und empfangen wurden. Sind alle Daten übertragen, kehren beide Geräte in den Normalbetrieb zurück.

Da neben den Artikeldaten auch die Umsatzzahlen kopiert werden, müssen Sie unter Umständen bei Gerät 2 die Umsatzzahlen löschen, bevor Sie es einsetzen.

## **13 Basarbetrieb (ab Version V03.12.00)**

#### **13.1 Programmierung**

Sie können den Bondrucker nur auf Basarbetrieb umschalten, wenn Sie zuvor alle Daten mit der Funktion 999 gelöscht haben.

Drücken Sie *RESET 1 2 1 ENTER*. Nach der Eingabe Ihrer Geheimzahl setzen Sie die Anbieteranzahl auf einen Wert zwischen 1 und 999. Wenn Sie den Wert 490 wählen, lehnt das Gerät während des Betriebs alle Anbieternummern größer als 490 ab. Die Funktion 121 können Sie jederzeit erneut aufrufen, um die Anbieteranzahl zu ändern.

Folgende weitere Funktionen sind für die Basarprogrammierung von Bedeutung:

Funktion 100 zur Programmierung einer Zweitwährung. Funktion 101 zur Programmierung des Veranstaltertextes. Funktion 103 zur Programmierung der Mehrwertsteuer. Funktion 105 zur Programmierung der Veranstalterprovision. Funktion 106 zur Änderung der Geheimzahl. Funktion 108 zur Aktivierung doppelte Belegausgabe, Summenanzeige und Rausgeldhilfe. Funktion 109 zur Überprüfung der programmierten Daten. Funktion 110 zum Ausdrucken des Tastenfeldes mit den Ziffern 0 bis 9.

Den Basarbetrieb können Sie nur durch Aufruf der Funktion 999 "Gesamtlöschung" beenden.

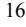

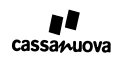

### **13.2 Texte im Display**

In Zeile 1 steht während des Betriebs die angewählte Währung, die Anzahl bereits erfolgter Buchungen (im Beispiel 153) und der Gesamtwert der Bestellung (hier 5,50 €).

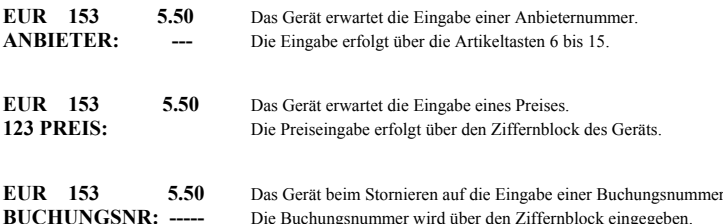

#### **13.3 Artikelbuchung**

Jede Buchung beginnt mit der Eingabe der Anbieternummer. Die Eingabe erfolgt über die Artikeltasten 6 bis 15.

Die Anbieternummer muss dreistellig sein. Der Anbieter 7 wird als 007 eingegeben.

Die Anbieternummer darf nicht größer sein als die mit Funktion 121 programmierte Anzahl Anbieter.

Nach Eingabe der 3. Ziffer der Anbieternummer wechselt das Gerät automatisch zur Eingabe des Preises.

Die Eingabe des Preises erfolgt über die Tasten 0 bis 9 des Ziffernblocks.

Die Buchung erfolgt, wenn nach der Eingabe des Preises die Taste *ENTER* gedrückt oder mit der Eingabe der nächsten Anbieternummer begonnen wird.

Ist die Obergrenze von 12177 Buchungen erreicht, nimmt das Gerät keine weiteren Buchungen mehr an. Es erfolgt ein Hinweis auf dem Display.

#### **13.4 Ausdruck des Belegs**

Der Beleg wird gedruckt, wenn die Taste *ENTER* gedrückt wird, während das Gerät auf die Eingabe einer Anbieternummer wartet. In diesem Zustand erscheint in Zeile 2 des Displays der Text **ANBIETER:**.

#### **13.5 Korrekturen bei Fehleingabe**

Mit der Taste *RESET* wird die komplette Bestellung gelöscht.

Mit der Taste *STORNO* kann die Anbieternummer und der Preis jeweils komplett gelöscht werden, damit anschließend der korrekte Wert eingegeben werden kann.

Ein Artikel mit dem Preis 0 wird nicht gebucht.

#### **13.6 Löschen einer Buchung bei laufender Bestellung**

Drücken Sie die Taste *INFO*, um eine Liste der Buchungen zu erhalten, welche Bestandteil der aktuellen Bestellung sind. Soll nur der zuletzt eingegebenen Artikel gelöscht werden, finden Sie dessen Buchungsnummer in Displayzeile 1.

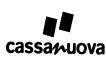

Drücken Sie wiederholt die Stornotaste, bis in Zeile 2 der Text **BUCHUNGSNR: -----** erscheint.

Geben Sie nun die Nummer der Buchung ein, welche Sie löschen möchten. Nach Drücken der Taste *ENTER* erhalten Sie einen Löschbeleg ausgedruckt.

Ist die Buchung nicht Bestandteil der aktuellen Bestellung, erscheint in Zeile 2 **BUCHUNG UNBEKANNT**.

Wurde die Buchung bereits storniert, erscheint in Zeile 2 der Text **BEREITS STORNIERT!**.

Durch die Löschung der Buchung reduziert sich der Gesamtwert der Bestellung um den Wert der stornierten Position. Der gelöschte Artikel taucht nicht im Beleg auf.

Der Buchungszähler in Zeile 1 reduziert sich durch die Löschung nicht.

#### **13.7 Nachträgliche Löschung einer Buchung**

Die Buchungsnummer ermitteln Sie anhand des vom Kunden vorgelegten Belegs.

Drücken Sie wiederholt die Stornotaste, bis in Zeile 2 der Text **BUCHUNGSNR: -----** erscheint.

Geben Sie nun die Nummer der Buchung ein, welche Sie löschen möchten. Nach Drücken der Taste *ENTER* erhalten Sie einen Löschbeleg ausgedruckt.

Haben Sie eine Buchungsnummer eingegeben, die größer ist als die in Zeile 1 angezeigte Zahl, erscheint in Zeile 2 der Text **BUCHUNG UNBEKANNT**.

Wurde die Buchung bereits storniert, erscheint in Zeile 2 der Text **BEREITS STORNIERT!**.

Der Buchungszähler in Zeile 1 reduziert sich durch die Löschung nicht.

#### **13.8 Sonderfunktionen**

Der Start aller Sonderfunktionen ist jederzeit, wie gewohnt, möglich.

#### **13.8.1 Umsatzdaten drucken (Fkt. 111)**

Zum Start der Funktion drücken Sie *RESET 1 1 1 ENTER*. Nach Eingabe Ihrer Geheimzahl erhalten eine dem folgenden Beispiel entsprechende Liste:

#### ANBIETER ANZAHL AUSZAHLUNG

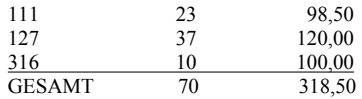

Die Reihenfolge der Ausgabe ist sortiert nach Anbieternummer. Anbieter ohne Umsatz werden nicht aufgelistet.

Der Auszahlungsbetrag ist der Umsatz des Anbieters abzüglich der Provision für den Veranstalter.

Die Druckausgabe kann durch die Taste *RESET* abgebrochen werden.

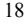

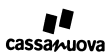

#### **13.8.2 Umsatzzahlen eines Anbieters drucken (Fkt. 112)**

Zum Start der Funktion drücken Sie *RESET 1 1 2 ENTER*. Nach Eingabe Ihrer Geheimzahl geben Sie die Nummer des Anbieters ein, für welchen Sie einen Umsatzbericht erstellen wollen. Nach Eingabe der Anbieternummer erhalten Sie einen Umsatzbericht in folgender Form:

ANBIETER 127 STÜCKZAHL 37<br>ERLÖS 120.00 ERLÖS 120.00<br>MINUS PROVISION - 12.00 MINUS PROVISION -AUSZAHLUNGSBETRAG 108.00

Die Funktion 112 ermöglicht Ihnen die wiederholte Eingabe einer Anbieternummer, ohne dass Sie erneut die Geheimzahl eingegeben müssen. Zum Verlassen der Funktion drücken Sie die Taste *RESET*.

Wird als Anbieternummer die 0 eingegeben, wird der Gesamtumsatz aufgelistet.

#### **13.8.3 Langer Umsatzbericht eines Anbieters drucken (Fkt. 113)**

Zum Start der Funktion drücken Sie *RESET 1 1 3 ENTER*. Nach Eingabe Ihrer Geheimzahl geben Sie die Nummer des Anbieters ein, für welchen Sie einen langen Umsatzbericht benötigen. Sie erhalten einen Bericht in der von Funktion 112 bekannten Form, ergänzt durch die Auflistung aller Buchungen dieses Anbieters.

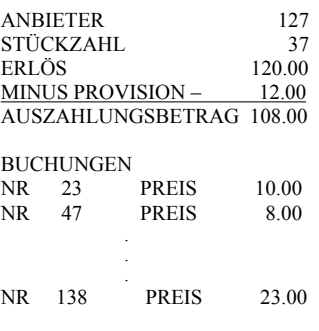

Wird als Anbieternummer die 0 eingegeben, werden der Gesamtumsatz und alle Buchungen aufgelistet.

Die Druckausgabe kann durch die Taste *RESET* abgebrochen werden.

#### **13.8.4 Umsatzdaten löschen (Fkt. 115)**

Zum Start der Funktion drücken Sie die Tasten *RESET 1 1 5 ENTER*. Nach Eingabe Ihrer Geheimzahl wird eine "Streichliste" erstellt wie beim Aufruf der Funktion 111. Nach dem Drucken werden alle Umsatzzahlen gelöscht.

#### **13.8.5 Umsatzdaten eines Anbieters löschen (Fkt. 116)**

Zum Start der Funktion drücken Sie die Tasten *RESET 1 1 6 ENTER*. Nach Eingabe Ihrer Geheimzahl wird ein Umsatzbericht erstellt wie in Funktion 112. Nach dem Drucken werden die Umsatzzahlen dieses Anbieters gelöscht. Der Umsatzanteil dieses Anbieters ist anschließend im Gesamtumsatz nicht mehr enthalten.

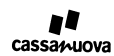

#### **13.8.6 Umsatzdaten sammeln (Fkt. 119)**

Die Umsatzahlen von maximal 20 Bondruckern können Sie auf einem Bondrucker oder einem Computer sammeln. Die gesammelten Daten enthalten nur Umsatzdaten, keine Einzelbuchungen.

Das Zielgerät ist der Bondrucker oder der Computer, auf welchem Sie die Umsatzdaten sammeln wollen.

Das Quellgerät ist der Bondrucker, dessen Umsatzdaten Sie auf das Zielgerät übertragen wollen. Auf dem Quellgerät können bereits Daten von anderen Geräten gesammelt sein.

Zum Sammeln der Daten verbinden Sie die Schnittstelle des Quellgerätes mit der Schnittstelle Zielgerätes.

Stellen Sie sicher, dass beide Geräte auf Basarbetrieb programmiert sind (auch am Computer) und drücken Sie am Zielgerät die Tasten *RESET 1 1 9 ENTER*. Sollte beim Zielgerät kein Basarbetrieb aktiviert sein, so erscheint der Text:

#### **KEIN BASARGERÄT ENDE SENDEN ABWARTEN**

Warten Sie, bis das Sendegerät alle Daten übertragen hat. Diese werden am Zielgerät nicht übernommen.

Ist beim Zielgerät der Basarbetrieb aktiviert, wird geprüft, ob die Daten des Sendegerätes auf dem Zielgerät bereits erfasst sind. Sollte dies der Fall sein, wird dies durch folgenden Text angezeigt:

#### **KASSE 12345 DOPPELT ENDE SENDEN ABWARTEN**

In diesem Fall wurden die Daten des Gerätes mit der Nummer 12345 bereits erfasst. Warten Sie das Ende des Sendevorganges ab. Die Daten werden vom Zielgerät nicht übernommen, so dass die Umsatzdaten nicht verfälscht werden. Bitte lesen Sie hierzu die Beschreibung der Funktion 122.

Ist auf dem Zielgerät kein Platz mehr für weitere Umsatzzahlen, bei 20 Geräten ist die Kapazität erschöpft, erscheint auf dem Display folgende Anzeige:

#### **ZU VIELE KASSEN ENDE SENDEN ABWARTEN**

Warten Sie das Ende des Sendevorganges ab. Das Zielgerät nimmt keine Daten entgegen, so dass keine Umsatzzahlen verfälscht werden. Eine Zusammenführung der Daten ist in diesem Fall nicht möglich. Sie werden mit mehreren Umsatzberichten arbeiten müssen.

#### **13.8.7 Sammeldaten löschen (Fkt. 122)**

Das Zielgerät nimmt Umsatzdaten eines Gerätes nicht entgegen, wenn diese bereits auf dem Zielgerät gesammelt wurden. Dies wird durch eine Meldung im Display angezeigt.

Dieser Fall kann auch eintreten, wenn auf dem Quellgerät selbst Datensätze gesammelt wurden. Ist ein drittes Gerät sowohl auf dem Quellgerät als auf dem Zielgerät bereits erfasst, so werden die Daten des Quellgeräts nicht angenommen, da die Umsätze des dritten Gerätes sonst doppelt im Gesamtumsatz enthalten wären.

Bevor Sie die Daten des Quellgerätes aufs Zielgerät übertragen können, müssen Sie am Quellgerät alle gesammelten Daten entfernen, so dass nur noch die Daten des Quellgerätes übrig bleiben. Zum Löschen der gesammelten Daten drücken Sie die Tasten *RESET 1 2 2 ENTER* Nach Eingabe Ihrer Geheimzahl enthält das Quellgerät nur noch die eigenen Daten, welche wie in Funktion 119 beschrieben, auf das Zielgerät übertragen werden können. Die bereits im Quellgerät gesammelten Daten müssen Sie allerdings erneut sammeln.

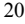

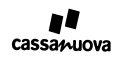

#### **13.9 Betrieb als Registrierkasse**

Sie können den Bondrucker als Registrierkasse einsetzen. Geben Sie hierzu als Anbieteranzahl den Wert 1 ein. Die Bedienung erfolgt wie im Basarbetrieb. Die Anbieternummer wird jedoch nicht mehr als Anbieternummer interpretiert, sondern als Artikelnummer. In den Berichten und Rechnungen kann allerdings kein Artikelname aufgeführt werden, sondern nur die Artikelnummer.

**Die gespeicherten Daten ändern sich nicht, wenn Sie die Anzahl Anbieter verändern.** 

## **14 Technische Daten**

**14.1.1.1 Konformitätserklärung**

Die Konformität mit den für das Gerät relevanten EU-Richtlinien wird durch das CE-Zeichen bestätigt.

**14.1.1.2 Abmessungen (ohne Tasche)**

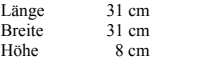

**14.1.1.3 Gewicht (mit Zubehör)** 3,8 kg

#### **14.1.1.4 Elektrische Daten**

Netzteilspannung 230 V Arbeitsspannung des Gerätes 12 V Leistungsaufnahme in Ruhe 5 W

**14.1.1.5 Betriebstemperatur** Das Gerät sollte bei normaler Umgebungstemperatur betrieben werden. Der Temperaturbereich von 0 Grad bis 40 Grad darf nicht verlassen werden.

14.1.1.6 Besonderheit bei großen Zahlen<br>Die Gesamtsumme einer Bestellung wird im Display nur bis 99999.99 korrekt dargestellt. Der Gesamtwert eines<br>Sammelbons wird nur bis zum Wert 9999.99 korrekt in der letzten Zeile des werden trotz dieser beiden Beschränkungen auch bei großen Summen korrekt berechnet und im Umsatzbericht korrekt ausgedruckt.

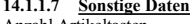

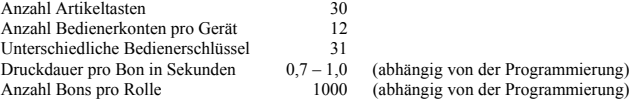

## **15 Der richtige Umgang mit dem Bondrucker**

#### **15.1.1.1 Stromversorgung**

Das Gerät darf nur mit dem mitgelieferten Netzteil betrieben werden. Steht kein öffentliches Stromnetz zur Verfügung, so ist ein Betrieb an einer 12 Volt Autobatterie möglich. Hierzu darf nur der Anschlussadapter des Geräteherstellers verwendet werden. Für Schäden, die beim Betrieb an einem Notstromaggregat entstehen, haftet der Benutzer.

**15.1.1.2 Reinigung** Die Reinigung des Gerätes darf nur mit einem feuchten Tuch erfolgen. Bei der Reinigung darf keine Feuchtigkeit in das Geräteinnere eindringen.

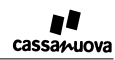

**15.1.1.3 L<u>agerung</u>**<br>Die Lagerung erfolgt bei Zimmertemperatur. Wird das Gerät über längere Zeit nicht benötigt, sollte der blaue<br>Papierlösehebel entspannt werden (Hebel in Mittelstellung), damit die Gummiandruckwalze nic

**15.1.1.4 Wartung** Das Gerät benötigt keine Wartung. Das Öffnen des Geräts ist nur zum Wechseln der Papierrolle und zur Beseitigung eines Papierstaus erforderlich.

## **16 Fehlersuche**

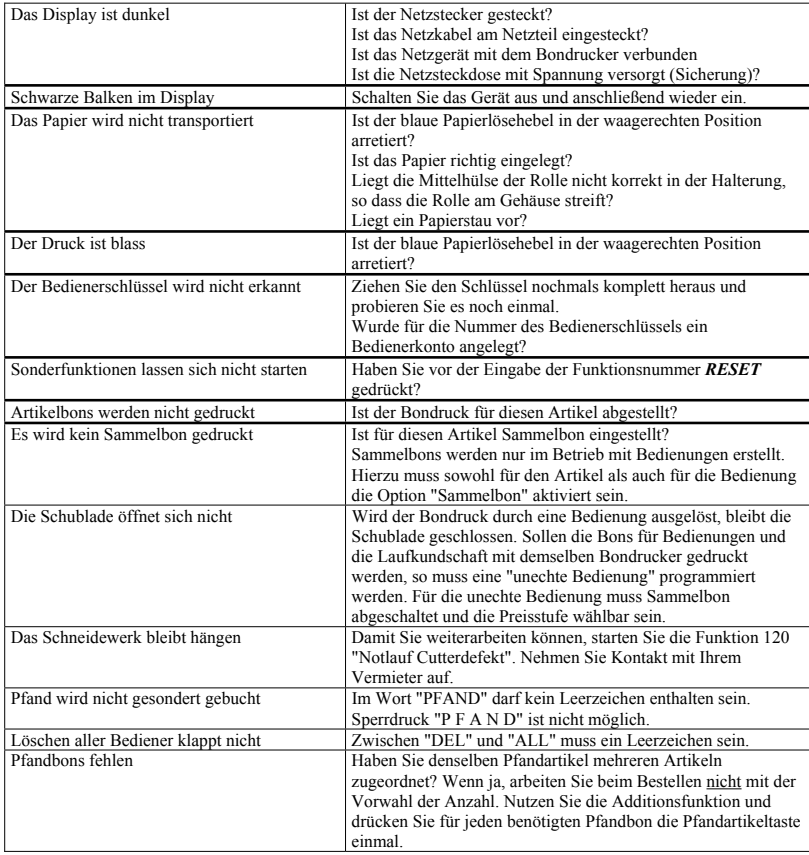

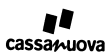

### **17 Das Arbeiten mit dem Windows-Programm**

#### **17.1 Technische Voraussetzungen**

Das Programm läuft unter Windows 95 und den Nachfolgeversionen von Windows. Als Bildschirmauflösung wird 800x600 empfohlen, 256 verschiedene Farben sind für eine optisch ansprechende Darstellung nicht ausreichend.

#### **17.2 Programmstart**

Das Programm benötigt keine Installation auf Ihrem Rechner. Kopieren Sie die Daten auf Ihre Festplatte oder starten Sie das Programm direkt von der Floppy-Disk. Der Start erfolgt wie gewohnt durch Doppelklick auf das<br>Programmsymbol. Beim Start wird immer die Datei cassa\_m.cas geöffnet oder neu angelegt. Eine bestehende Datei öffnen Sie nach dem Start im Menü "Datei". Eine bestehende .cas-Datei können Sie durch Doppelklick öffnen. Hierzu müssen Sie zuvor den Dateityp .cas mit unserem Windows-Programm verknüpft haben. Ist dies noch nicht geschehen, stellen Sie diese Verknüpfung wie folgt her: Markieren Sie eine .cas-Datei durch einen einfachen Mausklick. Drücken Sie anschließend bei gedrückter Shift-Taste (Großschreibtaste) die rechte Maustaste. Es wird ein Menü geöffnet. Wählen Sie den Menüpunkt "Öffnen mit". Sie erhalten die Möglichkeit, ein Programm anzuwählen. Aktivieren Sie rechts unten die Schaltfläche "Andere" und wählen Sie unser Windows-Progamm an. Nun müssen Sie links bei "Datei immer mit diesem Programm öffnen" einen Haken machen und OK drücken. Fertig!

#### **17.3 Hilfefunktion**

Durch Drücken der Taste F1 oder im Menü unter dem "?" können Sie die Hilfe aktivieren.

#### **17.4 Programmierung von Kassendaten**

Die Programmierung der Kassensimulation erfolgt identisch zur Programmierung am Bondrucker. Die Details können Sie im Kapitel 4 "Programmierung" nachlesen. Alle Funktionen des Bondruckers können durch Eingabe der Funktionsnummer oder über das Menü gestartet werden.

Die Artikeldaten können am PC in Form einer Tabellen bequemer als am Bondrucker eingegeben werden. Sie starten die Tabelleneingabe durch das Menü mit Funktionen – Programmieren – Artikeltabelle. Die Inhalte der Tabelle sind Ihnen nach Studium von Kapitel 4 "Programmierung" vertraut. Geben Sie die Artikel in beliebiger Reihenfolge in die Tabelle ein. Sie können die Tasten mit Funktionen – Programmieren – Sortieren sehr schnell in die gewünschte Reihenfolge bringen.

Zum Löschen eines Artikels oder einer Kombination können Sie wie gewohnt DEL oder LÖSCHEN als Name eingeben oder den Namenseintrag in der Tabelle löschen. Einen versehentlich eingegebenen zweiten, dritten oder vierten Artikelpreis löschen Sie, indem Sie den Eintrag löschen.

#### **17.5 Die Kassenbedienung**

Die Bedienung erfolgt analog zur Bedienung am Bondrucker. Neben der Bedienung mit der Maus ist eine Bedienung und Dateneingabe über die Tastatur des Rechners möglich. Hierbei entsprechen die Buchstabentasten den Artikeltasten, welche das zugehörige Zeichen tragen (Beispiel: A entspricht Artikel 1). Die Taste Y gehört zur Artikeltaste 15, die Leertaste (Space, Blank) gehört zur Artikeltaste 30. Anstelle der Taste *RESET* kann die ESCAPE-Taste der Rechnertastatur verwendet werden.

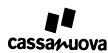

#### **17.6 Die Anwahl eines Bedienerkontos**

Im Menü Funktionen finden Sie die Funktion Bediener anwählen. Diese Funktion ersetzt das Auswerten des Bedienerschlüssels. Geben Sie die Nummer des gewünschten Bedienerkontos ein. Bei Wahl eines Kontos, für welches kein Bediener programmiert wurde, bleibt die Kasse verriegelt.

#### **17.7 Das Speichern der Daten**

Es erfolgt keine automatische Datenspeicherung. Beim Verlassen des Programms werden Sie gefragt, ob Sie die Daten speichern wollen. Zusätzlich ist während der Arbeit mit dem Programm ein Speichern von Daten, wie Sie es von Windows-Programmen gewohnt sind, möglich. Es werden 5 Dateien angelegt:

cassa\_v.dat enthält den Vermietertext cassa\_m.dat enthält Artikel- und Umsatzdaten<br>cassa\_m.exp ASCII-Export zur Verarbeitung n exp assa\_m.exp ASCII-Export zur Verarbeitung mit einem Tabellenkalkulationsprogramm<br>
cassa\_m.tst Makrodatei zur Programmierung des Bondruckers mittels serieller Schnitts Makrodatei zur Programmierung des Bondruckers mittels serieller Schnittstelle.

Den Namen der drei letztgenannten Dateien können Sie beim Speichern frei wählen. Sollten Sie keinen Namen wählen, beginnt der Namen jeweils mit cassa\_m.

#### **17.8 Geräteprogrammierung mit serieller Schnittstelle**

- x Verbinden Sie den Bondrucker mittels eines Nullmodemkabels mit Ihrem PC.
- Wählen Sie im Menü "Datentransfer" dir richtige Schnittstelle aus. Für die auf Windows 95 basierenden Versionen wählen Sie entweder COM1 oder COM2. Verwenden Sie auf Ihrem Rechner Windows NT, Windows 2000 oder Windows XP, müssen Sie entweder COM1 NT oder COM2 NT wählen. Sollten Sie versehentlich die falsche Schnittstelle angewählt haben, so ist eine Korrektur der Anwahl erst nach Neustart des Programms möglich.
- Die Schnittstelle wird automatisch eingestellt (9600, 8, 1, n).
- Rufen Sie im selben Menü anschließend die Funktion "Programmiere Kasse" auf. Ein Hinweisfenster wird geöffnet, sobald der Bondrucker das erste empfangene Zeichen korrekt quittiert hat. Das Fenster wird geschlossen, wenn der Programmiervorgang beendet ist.

#### **17.9 Kopieren der Umsatzzahlen auf den PC**

Zur Archivierung und Auswertung können Sie Ihre Umsatzzahlen auf den PC übertragen.

- x Verbinden Sie den Bondrucker mittels eines Nullmodemkabels mit Ihrem PC.
- x Wählen Sie im Menü "Datentransfer" dir richtige Schnittstelle, COM1 oder COM2, aus.
- Rufen Sie im selben Menü anschließend die Funktion "Hole Kassendaten" auf. Die Kasse sendet die Umsatz- und Artikeldaten über serielle Schnittstelle an den PC. Der Vorgang nimmt ungefähr 3 Minuten in Anspruch. Den Fortgang der Übertragung können Sie im Display des Bondruckers oder des Windows-Programms verfolgen.
- x Speichern Sie die Kassendaten unter einem Namen ab, der Ihnen eine Zuordnung der Datei zu Ihrer Veranstaltung ermöglicht. Die Datei mit der Endung .exp können Sie mit einem Tabellenkalkulationsprogramm weiterverarbeiten. Als Trennzeichen zwischen den Datensätzen werden Tabulatoren verwendet.

#### **17.10 Beenden des Programms**

Sie beenden das Programm wie gewohnt über das Menü ..Datei – Beenden" oder das X rechts oben im Window. Beim Beenden werden Sie gefragt, ob Sie die Daten speichern wollen.

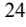

### **Quittung drucken**

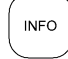

Drücken Sie nach dem Drucken der Bons *INFO*, um eine Quittung auszudrucken.

#### **Papierrolle wechseln**

Öffnen Sie das Gerät und gehen Sie die dort befindliche Anleitung Punkt für Punkt durch.

#### **Papierstau**

Wenn das Schneidemesser steckenbleibt, erscheint im Display der Text "PAPIERSTAU, MESSER MANUELL BEFREIEN!". Schalten Sie das Gerät ab und öffnen Sie es. Sie finden dort eine detaillierte Anleitung.

#### **Stornierung fälschlich gedruckter Bons**

Drücken Sie *RESET* und anschließend ununterbrochen *STORNO*, bis in Displayzeile 1 "STORNO" erscheint. Wählen Sie nun die Preisstufe, für welche Sie Artikel stornieren wollen. Nehmen Sie, wie gewohnt, eine Bestellung über die Artikel auf, die Sie stornieren wollen. Drücken Sie zum Abschluss *ENTER*. Sie erhalten eine Liste der stornierten Artikel. Mit *RESET* können Sie den Stornierbetrieb ohne Änderungen verlassen. Wenn der Bondrucker für Bedienerbetrieb programmiert ist, müssen Sie vor dem Stornieren die Geheimzahl eingeben.

#### **Zwischenbericht drucken**

Drücken Sie *RESET 1 1 1 ENTER.* Nach Eingabe der Geheimzahl wird ein Bericht gedruckt.

#### **Umsatzdaten löschen**

#### **ACHTUNG!**

Achten Sie beim Löschen Ihrer Umsatzzahlen darauf, dass sich ausreichend Papier auf der Papierrolle befindet. Die Umsatzzahlen werden auch gelöscht, wenn während des Druckens das Papier zu Ende geht.

Drücken Sie *RESET 1 15 ENTER.* Nach Eingabe der Geheimzahl und einer nochmaligen Bestätigung wird ein Bericht ausgedruckt und die Daten werden unwiederbringlich gelöscht.

### **Liste aller Funktionen**

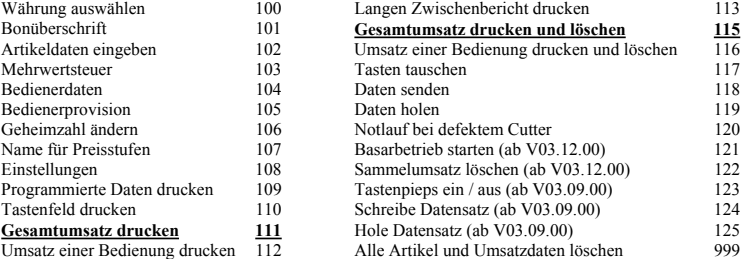

Beispiel: Um die Funktion 101 "Bonüberschrift" zu starten, drücken Sie *RESET 1 0 1 ENTER*.